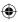

# one touch |990A|

# Quick Start Guide

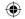

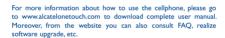

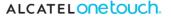

English - CJB31P1ALAAA

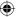

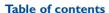

|   | Your cellphone                          | 3  |
|---|-----------------------------------------|----|
| 2 | Text input                              | 15 |
| 3 | Phone call                              | 16 |
| ŀ | Contacts                                | 18 |
| 5 | Messaging                               | 19 |
| 5 | Email                                   | 20 |
| 7 | Getting connected                       | 21 |
| 3 | Locate my location using GPS satellites | 23 |
| ) | Data backup                             | 24 |
| 0 | Factory data reset                      | 25 |
| í | Applications                            | 25 |
| 2 | Making the most of your cellphone       | 26 |

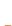

# Your cellphone .....

**Keys and connectors** 

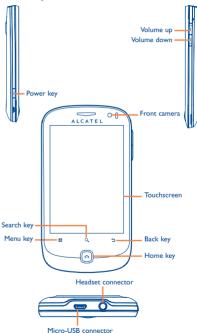

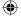

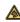

Prolonged exposure to music at full volume on the music player may damage the listener's hearing. Set your cellphone volume safely. Use only headphones recommended by TCT Mobile Limited and its affiliates.

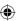

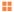

- On Home screen, press to quickly access Settings menu or Notification panel; to launch quick search; to customize your Home screen by adding applications or changing wallpaper/theme.
- On other screens, press to view options list.

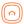

Press: Light up the screen

Return to the Home screen or back to the central Home screen if it is extended

Press and hold: Enter the recently used applications list.

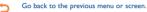

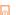

Press: End a call

Lock the screen Light up the screen

Press and hold: When cellphone is off, power on the cellphone

When cellphone is on, enter cellphone options: Silent mode, Airplane mode,

Power off.

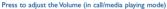

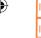

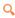

Open Search bar for searching within an application, the cellphone or web.

#### **Getting started** 1.2

#### 1.2.1 Set-up

#### Removing or installing the back cover

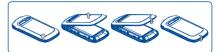

#### Inserting or removing the SIM card

You must insert your SIM card to make phone calls. Please power off your cellphone and remove battery before inserting or removing the SIM card.

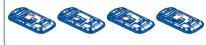

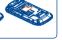

Place the SIM card with the chip facing downwards and slide it into its housing. Make sure that it is correctly inserted. To remove the card, press and slide it out.

#### Installing or removing the battery

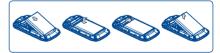

- · Insert and click the battery into place, then close the cellphone cover.
- · Unclip the cover, then remove the battery.

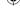

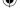

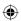

#### Installing and removing the MicroSD card

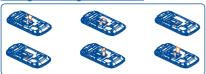

To release the microSD card holder, slide it in the direction of the arrow and lift it. Then insert the microSD card with the golden contact downward. Finally, turn down the microSD holder and slide it in the opposite direction to lock it.

#### **Charging the battery**

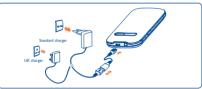

Connect the battery charger to your cellphone and mains socket respectively.

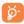

To reduce power consumption and energy waste, when battery is fully charged, disconnect your charger from the plug, switch off Wi-Fi, GPS, Bluetooth or backgroundrunning applications when not in use; reduce the backlight time, etc.

#### 1.2.2 Power on your cellphone

Hold down the **Power** key until the cellphone powers on. It will take some seconds before the screen lights up.

#### Set up your cellphone for the first time

The first time you power on the cellphone, you are required to touch the Android logo to begin and then sign into your Google account to synchronize email, contacts, calendar and other Google applications <sup>(i)</sup>.

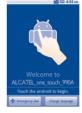

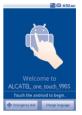

- Enter your user name and password, then touch Sign in. If you forget your password, you can go to http://www.google.com/ to retrieve it. If you don't own a Google Account, you are prompted to create one by touching Create.
- · Read the setup information on the screen.
- Mark/Unmark the check box to choose whether you want to take advantage of Google's location service, then touch Next.
- · Set up the date and time, then touch Next.
- Touch Finish setup.

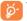

This initial set up can be skipped and enabled via **Settings**\ **Accounts & sync**.

In power on screen without SIM card inserted, you can also connect to a Wi-Fi network to sign into your Google account and to use some features.

(1) Application availability depends on country and operator.

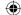

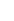

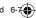

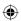

#### Power off your cellphone 1.2.3

Hold down the Power key from the Home screen until the cellphone options appear, select Power off.

#### Home screen

You can bring all the items (applications, shortcuts, folders and widgets) you love or use most frequently to your home screen for quick access. Press Home key to switch to Home screen.

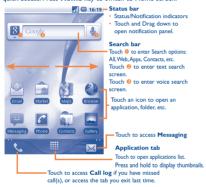

Home screen is provided in an extended format to allow more space for adding applications, shortcuts etc. Slide the Home screen horizontally left and right to get a complete view of the Home screen. Small dots at the lower left and right of the screen indicate which screen you are viewing.

Touch & hold the small dots, Application tab to display thumbnails. touch the thumbnail to open it. Press Back key or touch an empty area to return to Home screen. You can customize the number of home screens by Settings\Home screen settings.

#### Using the touchscreen 1.3.1

#### Touch

To access an application, touch it with your finger.

#### Touch and Hold

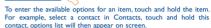

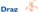

location.

Place your finger on the screen to drag an object to another

#### Slide/Swipe

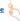

Slide the screen to scroll up and down the applications, images, web pages... at your convenience.

### Flick

Similar to swiping, but flicking makes it move quicker.

#### Pinch/Spread

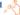

Place your fingers of one hand on the screen surface and draw them apart or together to scale an element on the screen.

#### Rotate

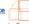

Automatically change the screen orientation from portrait to landscape by turning the cellphone sideways to have a better screen view

#### 1.3.2 Status bar

From status bar, you can view both cellphone status (to the right side) and notification information (to the left side). When the status bar is full, "a" icon will appear, touch to display hidden icons.

You can touch twice an empty area on the Home screen to hide/ show the Status bar.

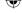

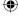

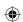

#### Status icons

| g,         | GPRS connected                     | •                 | GPS is on                                       |
|------------|------------------------------------|-------------------|-------------------------------------------------|
| 8          | GPRS in use                        | Py.               | Receiving location data from GPS                |
|            | GPRS is disabled                   | Co                | Speakerphone is on                              |
| Ę,         | EDGE connected                     | fil               | Roaming                                         |
| <b>5</b> , | EDGE in use                        | X <sub>II</sub> I | No signal                                       |
| •          | EDGE is disabled                   |                   | No SIM card installed                           |
| 30         | 3G connected                       | 12                | Vibrate mode                                    |
| ===        | 3G in use                          | ≢×                | Ringer is silenced                              |
| ₩          | 3G is disabled                     | ¥                 | Cellphone microphone is mute                    |
| 4          | HSPA (3G+) connected               |                   | Battery is very low                             |
| ₩.         | HSPA (3G+) in use                  |                   | Battery is low                                  |
| 4          | HSPA(3G+) is disabled              | •                 | Battery is partially drained                    |
| (î:        | Connected to a Wi-Fi network       |                   | Battery is full                                 |
| *          | Bluetooth is on                    | æ                 | Battery is charging                             |
| **         | Connected to a<br>Bluetooth device | Q                 | Headset connected                               |
| *          | Airplane mode                      | all               | Signal strength                                 |
| Ø          | Alarm is set                       | *                 | Bluetooth headset with battery level indication |

#### Notification icons

| M            | New Gmail message                                      | đ          | More notifications are hidden                         |
|--------------|--------------------------------------------------------|------------|-------------------------------------------------------|
| <del>"</del> | New text or multimedia message                         | 6          | Call in progress (green)                              |
| ij2M         | Problem with text or<br>multimedia message<br>delivery | C          | Call in progress using<br>Bluetooth headset<br>(blue) |
| 8            | New Google Talk<br>message                             | 2          | Missed call                                           |
| σο           | New voicemail                                          | G          | Call on hold                                          |
| 1            | Upcoming event                                         | <i>C</i> . | Call forwarding is on                                 |
| <b>@</b>     | Data is synchronizing                                  | <u>û</u>   | Uploading data                                        |
| <b>A</b>     | Problem with sign-in or synchronization                | <u> </u>   | Downloading data                                      |
| <b>b</b> j   | microSD card is full                                   | <u></u>    | Download finished                                     |
|              | No microSD card installed                              | ब्रि       | An open Wi-Fi network is available                    |
| <b>©</b>     | Connected to VPN                                       | Ψ          | Cellphone is connected via USB cable                  |
| ₫—           | Disconnected from VPN                                  | ā          | Radio is on                                           |
|              | Song is playing                                        | <u>*</u> . | System update available                               |
| •            | USB tethering is on                                    | 7          | Portable Wi-Fi hotspot is on                          |
| 0            | Both USB tethering<br>and portable hotspot<br>are on   |            |                                                       |

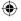

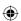

#### Notification panel

Touch and drag down the Status bar or press Menu key and touch Notifications to open the notification panel. Touch and drag up to close it. From Notification panel, you can open items and other reminders indicated by notification icons or view wireless service information

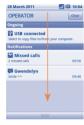

Touch Clear to clear all event–based notifications (other ongoing notifications will remain).

#### 1.3.3 Search bar

The cellphone provides a Search function which can be used to locate information within applications, the cellphone or the web.

#### 1.3.4 Lock/Unlock your screen

To protect your cellphone and privacy, you can lock the cellphone screen by creating a variety of patterns, PIN or password etc.

#### 1.3.5 Personalize your home screen

#### Add

Touch and hold an empty area or press **Menu** key and touch **Add** on the Home screen, you can add shortcuts, widgets or folders to the Home screen

#### Reposition

Touch and hold the item to be repositioned to activate the Move mode, drag the item to desired position, then release. Hold the icon on the left or right edge of the screen to drag the item to another Home screen page.

#### Remove

Touch and hold the item to be removed to activate the Move mode, drag the item to the top of the Application tab, which will then turn red and release

#### Wallpaper customization

Touch and hold an empty area or press **Menu** key and touch **Wallpaper** on the Home screen to customize wallpaper.

#### Theme customization

Touch and hold an empty area or press **Menu** key and touch **Themes** on the Home screen to customize themes.

#### Home screen settings

Press Menu Key from the Home screen and touch Settings\Home screen settings to set the number of home screens.

#### 1.3.6 Application tab

Touch from Home screen to enter applications list.

To return to the Home screen, press Home key.

#### Consult recently-used applications

To consult recently-used applications, you can press and hold the **Home** key from Home screen. Touch an icon in the window to open the related application.

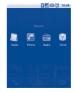

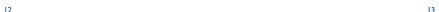

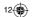

2011-5-27 Jerry 16:56:37

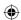

#### 1.3.7 Volume adjustment

You can set ringer, media and cellphone ringtone volume to your preference by Volume up/down key or Settings menu.

#### **Applications list**

The Applications list contains all pre-embedded and newly installed applications.

To access the Applications list, touch Application tab from Home screen. To return to Home screen, press Home key.

#### Normal mode and sort mode

Applications can be managed in two modes. To switch between two modes, press Menu key from applications list screen, and touch Switch view.

#### Normal mode (default)

All applications are listed in alphabetical order.

#### Sort mode

14

All applications are sorted by several categories.

#### Categories management (1)

There are 8 categories in total: 5 categories is predefined, 3 categories can be added.

Press Menu key, and select Edit to enter edit mode. Within edit mode you can now customize categories.

# Text input ..

#### **Using Onscreen Keyboard**

Onscreen keyboard will display automatically when a program requires entering text or numbers.

#### Onscreen keyboard settings

Press Menu key from Home screen, select Settings\Language & keyboard\TouchPal Input (or Android keyboard), a series of settings are available for your selection. You could scroll the keyboard to change keyboard style.

#### Adjust the onscreen keyboard orientation

Turn the cellphone sideways or upright to adjust the onscreen keyboard orientation. You can also adjust it by settings (Press Menu key on Home screen\Settings\Display).

#### TouchPal Input

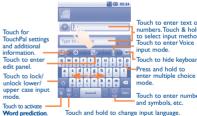

Touch to enter text or numbers. Touch & hold to select input method. Touch to enter Voice input mode. Touch to hide keyboard. Press and hold to

Touch to enter numbers

and symbols, etc.

Touch and hold to change input language.

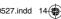

<sup>(1)</sup> For more information, please view the complete user manual,

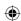

#### 2.1.2 Android keyboard

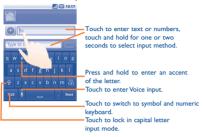

#### 2.2 Text editing

You can edit the text you have entered.

- · Touch and hold text you have entered
- · Options list pops up
- Select the operation you need (Select all, Select text, Cut all, Copy all, etc.)

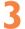

## Phone call .....

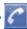

### 3.1 Placing a call

User can easily launch a call using **Phone.** Enter this menu using one of the following two ways:

- Touch from Home screen.
- · Touch Application tab from Home screen and select Phone.

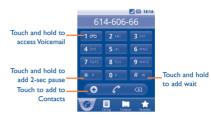

Enter the desired number from keyboard directly or select a contact from Contacts, Call log or Favorites by touching tabs, then touch to place the call. The number you entered can be saved to Contacts by pressing Menu key and touching Add to Contacts or touch

To hang up a call, press Power key.

### 3.2 Answering or rejecting a call

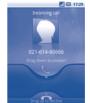

When you receive an incoming call, drag down the green cellphone icon to answer. Hang up the call by pressing **Power** key.

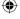

16

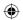

#### 3.3 Consulting your call memory

You can access your call memory by touching Application tab from the Home screen and touching **Call log** to view call history in categories of **Missed calls, Outgoing calls,** and **Incoming calls.** 

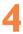

### Contacts.....

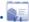

You can view and create contacts on your cellphone and synchronize these with your Gmail contacts or other applications on the web or on your cellphone.

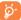

When using **Contacts** for the first time you are required to add new contacts, import contacts from SIM card or synchronize contacts from other application accounts to cellphone.

#### 4.1 Adding a contact

Touch Application tab on the Home screen, select **Contacts**, then press **Menu** key from contacts list screen and touch **New contact**.

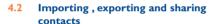

From Contacts screen, press Menu key to open contacts list option menu, touch Import/Export, then select Import from SIM card, Export to SIM card, Import from SD card or Export to SD card or Share visible contacts.

To import/export a single contact from/to SIM card, touch the contact you want to import/export, then press **Menu** key and touch **OK** to confirm.

To import/export all contacts from/to SIM card, mark **Select all** check box, then touch **OK** to confirm.

You can share a single contact or contacts with others by sending the contact's vCard to them via Bluetooth, MMS, Email, etc.

Touch a contact you want to share, press **Menu** key and touch **Share** from contact details screen, then select the application to perform this action.

# 4.3 Synchronizing contacts in multiple accounts

Contacts, data or other information can be synchronized from multiple accounts, depending on the applications installed on your cellphone.

# 5

# Messaging..

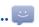

You can create, edit and receive SMS and MMS with this cellphone.

To access this feature, touch Application tab from Home screen, then select **Messaging**.

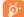

All messages you receive or send out can only be saved in cellphone memory. To consult messages stored in SIM card, press Menu key from Messaging screen, then touch Settings\Manage SIM messages.

#### 5.1 Write message

On message list screen, touch **New message** to write text/multimedia messages.

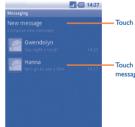

-Touch to create new message

Touch to view the whole message thread

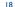

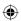

#### Sending a text message

Enter cellphone number of the recipient on To bar or touch lab to add recipients, touch Type to compose bar to enter the text of the message. When finished, touch Send to send the text message.

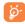

An SMS of more than 160 characters will be charged as several SMS. Specific letters (accent) will also increase the size of the SMS, this may cause multiple SMS to be sent to your recipient.

#### Sending a multimedia message

MMS enables you to send video clips, images, photos, animations, slides and sounds to other compatible cellphones and e-mail addresses

An SMS will be converted to MMS automatically when media files (image, video, audio, slides, etc.) are attached or Subject or email addresses added

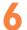

### Email .....

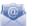

Besides your Gmail account, you can also set-up external POP3 or IMAP email accounts in your cellphone.

To access this function, touch Application tab from Home screen. then select Fmail

An email wizard will guide you through the steps to set-up an email account

- Enter the email address and password of the account you want to set-up.
- · Touch Next. If the account you entered is not provided by your service provider in the cellphone, you will be prompted to go to the email account settings screen to enter settings manually. Or you can touch Manual setup to directly enter the incoming and outgoing settings for the email account you are setting up.
- Enter the account name and display name in outgoing emails.
- Touch Done
- · To add another email account, you can press Menu key and touch Add account to create.

#### To create and send emails

- · Press Menu key from Inbox screen, and touch Compose.
- Enter recipient(s)'s email address in To field, and if necessary, press Menu key and touch Add Cc/Bcc to include a copy or a blind copy to the message.
- Enter the subject and content of the message.
- Press Menu key, touch Add attachment to send an attachment to the receiver
- · Finally, touch Send.
- If you do not want to send the mail right away, you can touch Save as draft or press Back key to save a copy.

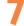

# Getting connected......

To connect to the Internet with this cellphone, you can use GPRS/ EDGE/3G networks or Wi-Fi, whichever is most convenient.

#### 7.1 **Connecting to the Internet**

#### GPRS/EDGE/3G 7 1 1

The first time you turn on your cellphone with SIM card inserted, it will automatically configure network service; GPRS, EDGE or 3G.

To check the network connection you are using, press Menu key on Home screen, then touch Settings\Wireless & networks\Mobile networks\GSM/UMTS options\Network operators or Access Point Names

#### 7.1.2 Wi-Fi

Using Wi-Fi, you can connect to the Internet when your cellphone is within range of a wireless network. Wi-Fi can be used on cellphone even without a SIM card inserted.

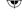

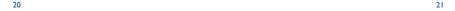

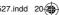

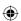

#### To turn Wi-Fi on and connect to a wireless network

- · Press Menu key from Home screen.
- Touch Settings\Wireless & networks\Wi-Fi.
- Mark/Unmark the checkbox to turn on/off Wi-Fi.
- Touch Wi-Fi settings. The detailed information of detected Wi-Fi networks is displayed in the Wi-Fi networks section.
- Touch a Wi-Fi network to connect. If the network you selected is secured, you are required to enter a password or other credentials (you may contact network operator for details). When finished, touch Connect.

#### 7.2 Browser.....

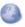

Using Browser, you can enjoy surfing the Web.

To access this function, touch Application tab from Home screen, then touch Browser.

#### To go to a web page

22

On Browser screen, touch the URL box at the top, enter the address of the web page, then touch **Go**.

#### 7.3 Connecting to a computer via USB

With the USB cable, you can transfer media files and other files between your cellphone's MicroSD card and the computer.

#### To connect/disconnect your cellphone to/from the computer

To connect your cellphone to the computer:

- Use the USB cable that came with your cellphone to connect the cellphone to a USB port on your computer. You will receive a notification that the USB is connected.
- Open the Notifications panel and touch USB connected.
- Touch Mount in the dialog that opens to confirm that you want to transfer files.

#### To disconnect:

- Unmount the microSD card on your computer.
- Open the Notifications panel and touch Turn off USB storage.
- · Touch Turn off in the dialog that opens.

## To locate data you have transferred or downloaded in your MicroSD card:

- · Touch Application tab from Home screen to open the applications list.
- Touch File Manager.

All data you have downloaded are stored in **File Manager**, where you can view media files (videos, photos, music and others), rename files, install applications into your cellphone, etc.

# 7.4 Sharing your cellphone's mobile data connection

You can share your cellphone's mobile data connection with a single computer via a USB cable(USB tethering) or with up to eight devices at once by turning your cellphone into a portable Wi-Fi hotspot.

#### To turn on USB tethering or Portable Wi-Fi hotspot

- Press Menu key from Home screen.
- Touch Settings\Wireless & networks\Tethering & portable hotsport.
- Mark the check box of USB tethering or Portable Wi-Fi hotsport to activate this function.

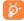

The functions may incur additional network charges from your network operator. Extra fees may also be charged in roaming areas.

# **B** Locate my location using GPS satellites

To activate your cellphone's global positioning system (GPS) satellite Receiver:

- Press Menu key from Home screen
- Touch Settings\Location & security\Use GPS satellites
- Mark the checkbox

When open Maps, you can find your location:

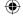

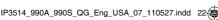

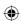

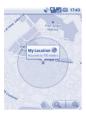

Use your cellphone's GPS satellites receiver to pinpoint your location within an accuracy as close as several meters ("street level"). The process of accessing the GPS satellite and setting your cellphone's precize location for the first time will require up to 5 minutes. You will need to stand in a place with a clear view of the sky and avoid moving. After this, GPS will only need 20-40 seconds to identify your precize location.

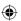

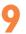

## Data backup.....

This cellphone enables you to back up your cellphone's settings and other application data to Google Servers, with your Google Account.

If you replace your cellphone, the settings and data you've backed up are restored onto the new cellphone the first time you sign in with your Google Account.

To activate this function:

- Press Menu key from Home screen
- · Touch Settings\Privacy\Back up my data
- · Mark the checkhox

Activated this function, a wide variety of settings and data are backed up, including your Wi-Fi passwords, bookmarks, a list of the applications you've installed, the words you've added to the dictionary used by the onscreen keyboard, and most of the settings that you configure with the Settings application. If you deactivated this option, you stop backing up your settings, and any existing backups are deleted from Google Servers.

# 10

# Factory data reset.

To activate factory data reset:

- · Press Menu key from Home screen
- Touch Settings\Privacy\Factory data reset
- Mark the checkbox

Cellphone reset will erase all of your personal data from internal cellphone storage, including information about your Google Account, any other accounts, your system and application settings, and any downloaded applications. Resetting the cellphone does not erase any system software updates you've downloaded or any files on your microSD card, such as music or photos. If you reset the cellphone in this way, you're prompted to re-enter the same kind of information as when you first started Android.

When you are unable to power on your cellphone, there is another way to perform a factory data reset by using hardware keys. Hold down **Yolume up** key and press **power** key at same time until the screen lights up.

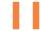

# Applications.....

With this cellphone, some build-in Google applications and other third party applications are available for your convenience.

With the built-in applications, you can

- · Communicate with friends
- · Exchange messages or emails with friends
- Track you location, view traffic situations, search for locations and get navigation information to your destination
- Download more applications from Android Market

and more.

For more information about these applications, please check user manual online; www.alcatelonetouch.com.

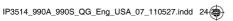

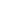

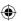

# 12

# Making the most of your cellphone...

You can download software upgrade for free from the website: www. alcatelonetouch.com.

#### 12.1 PC suite

The PC suite includes:

#### Contacts

It allows you to back up contact entries so that you don't have to worry about losing, breaking, switching cellphone or changing service providers.

#### Messages

It frees you from painstakingly inputting text on the keypads. All of your messages are easily accessible and well-organized.

#### Photos

It allows you to easily import photos from PC or the handset and organize them in different albums for better management.

#### Videos

It allows you to insert video files from PC for playback and then upload to handset folder.

#### Music

It allows you to quickly search your favorites in PC, manage the ultimate Library, and enjoy the easiest digital jukebox in your own mobile way.

#### Application

It allows you to import downloaded mobile applications and have them installed into your handset upon synchronization.

#### File

It allows you to organize Handset files with just a few clicks and files on the Handset can be at where you want them to be.

#### Sync

It allows you to synchronize the Contacts and Calendar in Outlook/ Outlook Express and handset.

#### **Supported Operating Systems**

Windows XP/Vista/Windows 7

#### 12.2 One Touch Upgrade

Using One Touch Upgrade tool you can update your cellphone's software from your PC.

Download One Touch Upgrade from ALCATEL website (www. alcatelonetouch.com) and install it on your PC. Launch the tool and update your cellphone by following the step by step instructions (refer to the User Guide provided together with the tool). Your cellphone's software will now have the latest software.

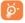

All personal information will be permanently lost following the update process. We recommend you backup your personal data using PC Suite before upgrading.

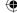

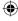

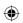

## Safety and use.....

We recommend that you read this chapter carefully before using your cellphone. The manufacturer disclaims any liability for damage, which may result as a consequence of improper use or use contrary to the instructions contained herein.

#### TRAFFIC SAFETY:

Given that studies show that using a cellphone while driving a vehicle constitutes a real risk, even when the hands-free kit is used (car kit, headset...), drivers are requested to refrain from using their cellphone when the vehicle is not parked. Check the laws and regulations on the use of wireless cellphones and their accessories in the areas where you drive. Always obey them. The use of these devices may be prohibited or restricted in certain areas.

When driving, do not use your cellphone and headphone to listen to music or to the radio. Using a headphone can be dangerous and forbidden in some areas.

When switched on, your cellphone emits electromagnetic waves that can interfere with the vehicle's electronic systems such as ABS anti-lock brakes or airbags. To ensure that there is no problem:

- do not place your cell phone on top of the dashboard or within an air bag deployment area.
- check with your car dealer or the car manufacturer to make sure that the car's electronic devices are shielded from cellphone RF energy.

#### CONDITIONS OF USE:

You are advised to switch off the cellphone from time to time to optimize its performance.

Remember to abide by local authority rules of cellphone use on aircrafts.

Operational Warnings: Obey all posted signs when using mobile devices in public areas.

Follow Instructions to Avoid Interference Problems: Turn off your mobile device in any location where posted notices instruct you to do so. In an aircraft, turn off your mobile device whenever instructed to do so by airline staff. If your mobile device offers an airplane mode or similar feature, consult airline staff about using it in flight.

Switch the cellphone off when you are in health care facilities, except in designated areas. As with many other types of equipment now in regular use, cellphones can interfere with other electrical or electronic devices, or equipment using radio frequency.

Switch the cellphone off when you are near gas or flammable liquids. Strictly obey all signs and instructions posted in a fuel depot, gas station, or chemical plant, or in any potentially explosive atmosphere.

When the cellphone is switched on, it should be kept at least 15 cm from any medical device such as a pacemaker, a hearing aid or insulin pump. In particular when using the cellphone you should hold it against the ear on the opposite side to the device, if any.

Read and follow the directions from the manufacturer of your implantable medical device. If you have any questions about using your mobile device with your implantable medical device, consult your healthcare provider.

To avoid hearing impairment, answer the call before holding your cellphone to your ear. Also move the handset away from your ear while using the "hands-free" option because the amplified volume might cause hearing damage.

It is recommended to have proper supervision while small children use your cellphone.

When replacing the cover please note that your cellphone may contain substances that could create an allergic reaction.

Always handle your cellphone with care and keep it in a clean and dust-free place.

Do not allow your cellphone to be exposed to adverse weather or environmental conditions (moisture, humidity, rain, infiltration of liquids, dust, sea air, etc.). The manufacturer's recommended operating temperature range is -10° C ( $14^{\circ}$ F) to +55° C ( $131^{\circ}$ F) (the max value depends on device, materials and housing paint/texture).

Over 55°C (131°F) the legibility of the cellphone's display may be impaired, though this is temporary and not serious.

Do not open or attempt to repair your cellphone yourself.

Do not drop, throw or try to bend your cellphone.

Do not use the cellphone if the glass made screen, is damaged, cracked or broken to avoid any injury.

#### Do not paint it.

Use only batteries, battery chargers, and accessories which are recommended by TCT Mobile Limited and its affiliates and are compatible with your cellphone model.TCT Mobile Limited and its affiliates disclaim any liability for damage caused by the use of other chargers or batteries.

Your cellphone should not be disposed of in a municipal waste. Please check local regulations for disposal of electronic products.

Remember to make back-up copies or keep a written record of all important information stored in your cellphone.

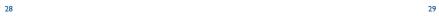

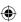

Some people may suffer epileptic seizures or blackouts when exposed to flashing lights, or when playing video games. These seizures or blackouts may occur even if a person never had a previous seizure or blackout. If you have experienced seizures or blackouts, or if you have a family history of such occurrences, please consult your doctor before playing video games on your cellphone or enabling a flashing-lights feature on your cellphone. Parents should monitor their children's use of video games or other features that incorporate flashing lights on the cellphones. All persons should discontinue use and consult a doctor if any of the following symptoms occur: convulsion, eye or muscle twitching, loss of awareness, involuntary movements, or disorientation. To limit the likelihood of such symptoms, please take the following safety precautions:

- Play at the farthest distance possible from the screen.

When you play games on your cellphone, you may experience occasional discomfort in your hands, arms, shoulders, neck, or other parts of your body. Follow these instructions to avoid problems such as tendinitis. carpal tunnel syndrome, or other musculoskeletal disorders:

- Take a minimum of a 15-minute break every hour of game playing.
- If your hands, wrists, or arms become tired or sore while playing.
- stop and rest for several hours before playing again. - If you continue to have sore hands, wrists, or arms during or after playing, stop the game and see a doctor.

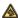

Prolonged exposure to music at full volume using the music player may damage your hearing. Set your cellphone's volume to it's lowest setting prior to inserting headphones in your ears and adjust the volume to your preference. Only use headphones that are recommended by TCT Mobile Limited and it's affiliates.

#### • PRIVACY:

Please note that you must respect the laws and regulations in force in your jurisdiction or other jurisdiction(s) where you will use your cellphone regarding taking photographs and recording sounds with your cellphone. Pursuant to such laws and regulations, it may be strictly forbidden to take photographs and/or to record the voices of other people or any of their personal attributes, and reproduce or distribute them, as this may be considered to be an invasion of privacy.

It is the user's sole responsibility to ensure that prior authorization be obtained, if necessary, in order to record private or confidential conversations or take a photograph of another person; the manufacturer, the seller or vendor of your cellphone (including the operator) disclaim any liability which may result from the improper use of the cellphone.

#### BATTERY AND ACCESSORIES:

Before removing the battery from your cellphone, please make sure that the cellphone is switched off.

Observe the following precautions for battery use:

- Do not attempt to open the battery (due to the risk of toxic fumes and hurns)
- Do not puncture, disassemble or cause a short-circuit in a
- Do not burn or dispose of a used battery in the garbage or store it at temperatures above 60°C (140°F).

Batteries must be disposed of in accordance with locally applicable environmental regulations. Only use the battery for the purpose for which it was designed. Never use damaged batteries or those not recommended by TCT Mobile Limited and/or its affiliates.

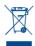

This symbol on your cellphone, the battery and the accessories means that these products must be taken to collection points at the end of their life:

- Municipal waste disposal centers with specific bins for these items of equipment
- Collection bins at points of sale.

They will then be recycled, preventing substances being disposed of in the environment, so that their components can be reused.

In European Union countries:

These collection points are accessible free of charge. All products with this sign must be brought to these collection points. In non European Union jurisdictions:

Items of equipment with this symbol are not be thrown into ordinary bins if your jurisdiction or your region has suitable recycling and collection facilities; instead they are to be taken to collection points for them to be recycled.

In the United States you may learn more about CTIA's Recycling Program at www.recyclewirelessphones.com

CAUTION: RISK OF EXPLOSION IF BATTERY IS REPLACED BY AN INCORRECT TYPE, DISPOSE OF USED BATTERIES ACCORDING TO THE INSTRUCTIONS

#### CHARGERS

Home A.C./ Travel chargers will operate within the temperature range of: 0°C (32°F) to 40°C (104°F).

The chargers designed for your cellphone meet with the standard for safety of information technology equipment and office equipment use. Due to different applicable electrical specifications, a charger you purchased in one jurisdiction may not work in another jurisdiction. They should be used for this purpose only.

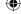

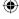

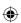

Characteristics of power supply (depending on the country):

Travel charger: Input: 100-240 V. 50/60 Hz. 0.15 A

Output: 5 V. 550/1000 mA

Lithium 1300 mAh Battery:

#### RADIO WAVES:

THIS CELLPHONE MEETS THE GOVERNMENT'S REQUIREMENTS FOR EXPOSURE TO RADIO WAVES

Your cellphone is a radio transmitter and receiver. It is designed and manufactured not to exceed the emission limits for exposure to radio-frequency (RF) energy. These limits are part of comprehensive guidelines and establish permitted levels of RF energy for the general population. The guidelines are based on standards that were developed by independent scientific organizations through periodic and thorough evaluation of scientific studies. These guidelines include a substantial safety margin designed to ensure the safety of all persons, regardless of age and health.

The exposure standard for cellphones employs a unit of measurement known as the Specific Absorption Rate, or SAR. The SAR limit set by public authorities such as the Federal Communications Commission of the US Government (FCC), or by Industry Canada, is 1.6 W/kg averaged over I gram of body tissue. Tests for SAR are conducted using standard operating positions with the cellphone transmitting at its highest certified power level in all tested frequency bands.

Although the SAR is determined at the highest certified power level. the actual SAR level of the cellphone while operating can be well below the maximum value. This is because the cellphone is designed to operate at multiple power levels so as to use only the power required to reach the network. In general, the closer you are to a wireless base station antenna, the lower the power output of the cellphone. Before a cellphone model is available for sale to the public. compliance with national regulations and standards must be shown. The highest SAR value for this model cellphone when tested is 0.903 W/Kg (one touch 990A), 1.29 W/Kg (one touch 990S) for use at the ear and 1.31 W/Kg (one touch 990A), 1.39 W/Kg (one touch 990S) for use close to the body. While there may be differences between the SAR levels of various cellphones and at various positions, they all meet the government requirement for RF exposure. For body-worn operation, the cellphone meets FCC RF exposure guidelines provided that it is used with a non-metallic accessory with the handset at least 10 mm from the body. Use of other accessories may not ensure compliance with FCC RF exposure guidelines.

Additional information on SAR can be found on the Cellular Telecommunications & Internet Association (CTIA) Web site: http:// www.phonefacts.net

The World Health Organization (WHO) considers that present scientific information does not indicate the need for any special precautions for use of cellphones, If individuals are concerned, they might choose to limit their own or their children's RF exposure by limiting the length of calls, or using "hands-free" devices to keep cellphones away from the head and body, (fact sheet n° 193). Additional WHO information about electromagnetic fields and public health are available on the following website: http://www. who.int/peh-emf.

Note: This equipment has been tested and found to comply with the limits for a Class B digital device pursuant to part 15 of the FCC Rules. These limits are designed to provide reasonable protection against harmful interference in a residential installation. This equipment generates, uses and can radiate radio frequency energy and, if not installed and used in accordance with the instructions, may cause harmful interference to radio communications. However there is no guarantee that interference to radio or television reception. which can be determined by turning the equipment off and on, the user is encouraged to try to correct the interference by one or more of the following measures:

- Reorient or relocate the receiving antenna.
- Increase the separation between the equipment and receiver.
- Connect the equipment into an outlet on a circuit different from that to which the receiver is connected.
- Consult the dealer or an experienced radio/ TV technician for

Changes or modifications not expressly approved by the party responsible for compliance could void the user's authority to operate the equipment.

For the receiver devices associated with the operation of a licensed radio service (e.g. FM broadcast), they bear the following statement: This device complies with Part 15 of the FCC Rules, Operation is subject to the condition that this device does not cause harmful interference.

For other devices, they bear the following statement:

This device complies with Part 15 of the FCC Rules. Operation is subject to the following two conditions:

- (1) this device may not cause harmful interference
- (2) this device must accept any interference received, including interference that may cause undesired operation.

Your cellphone is equipped with a built-in antenna. For optimal operation, you should avoid touching it or degrading it.

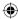

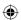

As mobile devices offer a range of functions, they can be used in positions other than against your ear. In such circumstances the device will be compliant with the guidelines when used with headset or usb data cable. If you are using another accessory ensure that whatever product is used is free of any metal and that it positions the cellphone at least 10 mm away from the body.

#### LICENCES

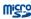

microSD Logo is a trademark.

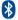

The Bluetooth word mark and logos are owned by the Bluetooth SIG, Inc. and any use of such marks by TCT Mobile Limited and its affiliates is under license. Other trademarks and trade names are those of their respective owners.

#### one touch 990A/one touch 990S Bluetooth QD ID B017986

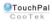

TouchPal™ and CooTek™ are trademarks of HanXiang (CooTek)Information Shanghai Technology Co., Ltd. and/or its Affiliates.

The Wi-Fi Logo is a certification mark of the Wi-Fi Alliance.

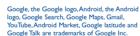

#### **Hearing Aid Compatibility**

Your cellphone is rated: «For Hearing Aid», to assist hearing device users in finding cellphones that may be compatible with their hearing devices

One touch 990A is HAC M3 compatible.

One touch 990S is HAC M3 and T3 compatible.

For more information please refer to «Hearing Aid Compatibility with Mobile Phones» leaflet or visit our website http://www. alcatelonetouch com

### General information.

- Website: www.alcatelonetouch.com
- Facebook: http://www.facebook.com/alcatelonetouchusa
- Twitter: http://www.twitter.com/alcatel1touch
- Hot Line Number: In the United States, call 877-702-3444 for technical support.

On our Internet site, you will find our FAQ (Frequently Asked Ouestions) section. You can also contact us by e-mail to ask any questions you may have.

An electronic version of this user guide is available in English and other languages according to availability on our server: www.alcatelonetouch.

Your cellphone is a transceiver that operates on following networks:

One touch 990A: GSM in guad-band (850/900/1800/1900 MHz) or UMTS in dual-band (850/1900 MHz)

One touch 990S: GSM in quad-band (850/900/1800/1900MHz) or UMTS in dual-band (1700/2100 MHz)

#### Protection against theft(1)

Your cellphone is identified by an IMEI (cellphone serial number) shown on the packaging label and in the product's memory. We recommend that you note the number the first time you use your cellphone by entering \*#06# and keep it in a safe place. It may be requested by the police or your operator if your cellphone is stolen

#### Disclaimer

There may be certain differences between the user manual description and the cellphone's operation, depending on the software release of your cellphone or specific operator services.

TCT Mobile shall not be held legally responsible for such differences, if any, nor for their potential consequences, which responsibility shall be borne by the operator exclusively.

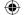

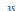

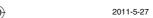

<sup>(</sup>I) Contact your network operator for service availability.

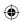

# Alcatel Mobile Phones Limited Warranty.....

TCT Mobile North America LTD warrants to the original retail purchaser of this wireless device, that should this product or part thereof during normal consumer usage and condition, be proven to be defective in material or workmanship that results in product failure within the first twelve (12) months from the date of purchase as shown on your original sales receipt. Such defect(s) will be repaired or replaced (with new or rebuilt parts) at the company's option without charge for parts or labor directly related to the defect(s).

Batteries, power adapters, and other accessories sold as in box items are also warranted against defects and workmanship that results in product failure within the first six (6) months period from the date of purchase as shown on your original sales receipt. Such defect(s) will be repaired or replaced (with new or rebuilt parts) and the company's option without charge for parts or labor directly related to the defect(s).

The limited warranty for your wireless device will be voided if any of the following conditions occur:

- · Non-compliance with the instructions for use or installation, or with technical and safety standards applicable in the geographical area where your cellphone is used:
- · Connection to any equipment not supplied or not recommended by TCT Mobile:
- · Modification or repair performed by individuals not authorized by TCT Mobile or its affiliates:
- · Acts of god such as Inclement weather, lightning, power surges, fire, humidity, infiltration of liquids or foods, chemical products, download of files, crash, high voltage, corrosion, oxidation;
- · Removal or altering of the wireless devices event labels or serial numbers (IMEI):
- Damage from exposure to water or other liquids, moisture, humidity. excessive temperatures or extreme environmental conditions, sand, excess dust and any condition outside the operating guidelines;
- Defects in appearance, cosmetic, decorative or structural items such as framing and non-operative parts.

There are no express warranties, whether written, oral or implied, other than this printed limited warranty or the mandatory warranty provided by your jurisdiction. In no event shall TCT Mobile or any of its affiliates be liable for incidental or consequential damages of any nature whatsoever, including but not limited to commercial loss, to the full extent those damages can be disclaimed by law. Some states do not allow the exclusion or limitation of incidental or consequential damages, or limitation of the duration of implied warranties, so the preceding limitations or exclusions may not apply to you.

How to obtain Support: Contact the customer care center by calling (877-702-3444) or going to www.alcatelonetouch.com. We have placed many self-help tools that may help you to isolate the problem and eliminate the need to send your wireless device in for service. In the case that your wireless device is no longer covered by this limited warranty due to time or condition we have other options that you may utilize our out of warranty repair options.

To obtain hardware repairs or replacement within the terms of this warranty, contact TCT Mobile to get an RMA number, include a copy of the original proof of warranty coverage (e.g. original copy of the dated bill of sale, invoice), the consumer's return address, your wireless carrier's name, alternate daytime cellphone number, and email address with a complete problem description. Only ship the wireless device. Do not ship the SIM card, memory cards, or any other accessories such as the power adapter. You must properly package and ship the wireless device to the repair center.

TCT Mobile is not responsible for wireless devices that do not arrive at the service center. Upon receipt, the service center will verify the warranty conditions, repair, and return your wireless device to the address provided.

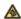

Prolonged exposure to music at full volume on the music player may damage the listener's hearing. Set your cellphone volume safely. Use only headphones recommended by TCT Mobile Limited and its affiliates.

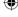

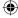

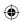

## Troubleshooting..

Before contacting the aftersales department, you are advised to follow the instructions below:

- · You are advised to switch off the cellphone from time to time to maintain optimal performance
- You are advised to fully charge ( ) the battery for optimal operation.
- Avoid storing large amounts of data in your cellphone as this may affect the performance of your cellphone.

and carry out the following checks:

#### My cellphone can not switch on

- Press until the screen comes on
- · Check the battery charge level
- . Check the battery contacts, remove and reinstall your battery, then turn your cellphone back on

#### My cellphone has not responded for several minutes

Press the key

38

· Remove the battery and re-insert it, then switch the cellphone

#### My cellphone turns off by itself

- Check that your keypad is locked when you are not using your cellphone
- · Check the battery charge level

#### My cellphone will not charge properly

- Make sure you are using an Alcatel battery and charger provided in the box
- · Make sure your battery is inserted. It must be inserted before plugging in the charger
- Make sure that your battery is not completely discharged; If the battery is flat, it may take around 20 minutes to display the battery charger indicator on the screen
- · Make sure charging is carried out under normal conditions (0°C (32 °F) +40°C (104 °F))
- When abroad, check that the electrical current is compatible

#### My cellphone can not connect to a network

- Try connecting in another location
- Verify the network coverage with your operator
- · Check with your operator that your SIM card is valid
- · Try selecting the available network(s) manually
- Try connecting at a later time if the network is overloaded

#### SIM card error

- · Make sure the SIM card has been correctly inserted
- Verify with your operator that your SIM card is 3V, 1.8V compatible; the old 5V SIM cards cannot be used
- Make sure the chip on your SIM card is not damaged or scratched

#### Unable to make outgoing calls

- Make sure you have dialled a valid number and press the key
- · For international calls, check the country and area codes
- Make sure your cellphone is connected to a network, and that the network is not overloaded or unavailable
- · Check your subscription status with your operator (credit, SIM card valid, etc.)
- Make sure you have not barred outgoing calls

#### Unable to receive incoming calls

- · Make sure your cellphone is switched on and connected to a network (check for overloaded or unavailable network)
- · Check your subscription status with your operator (credit, SIM card valid, etc.)
- Make sure you have not forwarded incoming calls

#### The caller's name or number does not appear when a call is received

- · Check that you have subscribed to this service with your operator
- Your caller has concealed his/her number

#### I cannot find my contacts

- · Make sure your SIM card is correctly inserted
- Import all contacts stored in SIM card to cellphone

#### The sound quality of the calls is not optimal

- · You can adjust the volume during a call by means of the Volume key
- Check the signal strength level

IP3514 990A 990S QG Eng USA 07 110527.indd

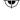

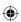

#### I am unable to use the features described in the manual

 Check with your operator to make sure that your subscription includes this service

#### I am unable to add a contact in my directory

 Make sure that your cellphone memory is not full; delete some contacts or save the contacts in the product directory (i.e. your professional or personal directories)

## My callers are unable to leave messages on my voicemail Contact your network operator to check service availability

#### I cannot access my voicemail

Make sure your operator's voicemail number is correctly entered
 Try later if the network is busy

#### I am unable to send and receive MMS

- · Check your cellphone memory available as it might be full
- Contact your network operator to check service availability and check MMS parameters
- Verify the server center number or your MMS profile with your operator
- · The server center may be swamped; try again later

#### "No service" is displayed

· You are outside of the network coverage area

#### I have already entered 3 incorrect PIN codes

 Contact your network operator to obtain the PUK code (Personal Unblocking Key)

#### I am unable to connect my cellphone to my computer

- · Install Alcatel's PC suite first of all
- Open Notification panel to check if the PC Suite Agent has activated
- Check that you have marked the checkbox of USB debugging in Settings\Applications\Development\USB debugging
- Check that your computer system meets the requirements for Alcate's PC Suite installation

#### I am unable to download new files

- Check for free space of your MicroSD card
- Delete some files
- · Check your subscription status with your operator

#### The cellphone can't be detected by others via Bluetooth

 Make sure that Bluetooth is turned on and your cellphone is visible to other users

#### How to make your battery last longer

- Make sure you followed the complete charge time (minimum 3 hours)
- After a partial charge, the battery level indicator may not be exact. Wait for at least 20 minutes after removing the charger to obtain an exact indication
- · Switch on the backlight upon request
- Extend email auto-check interval as long as possible
- Exit background-running applications if they are not being used for a long time
- · Deactivate Bluetooth, Wi-Fi, or GPS when not in use

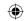

ALCATEL is a trademark of Alcatel-Lucent and is used under license by TCT Mobile Limited

© Copyright 2011 TCT Mobile Limited All rights reserved

> TCT Mobile Limited reserves the right to alter material or technical specification without prior notice.

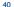